**Martin Sommer Desenvolupador: Klaas Freitag Traductor: Antoni Bella**

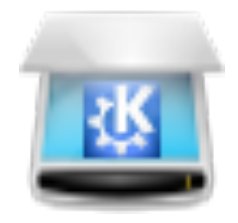

# **Índex**

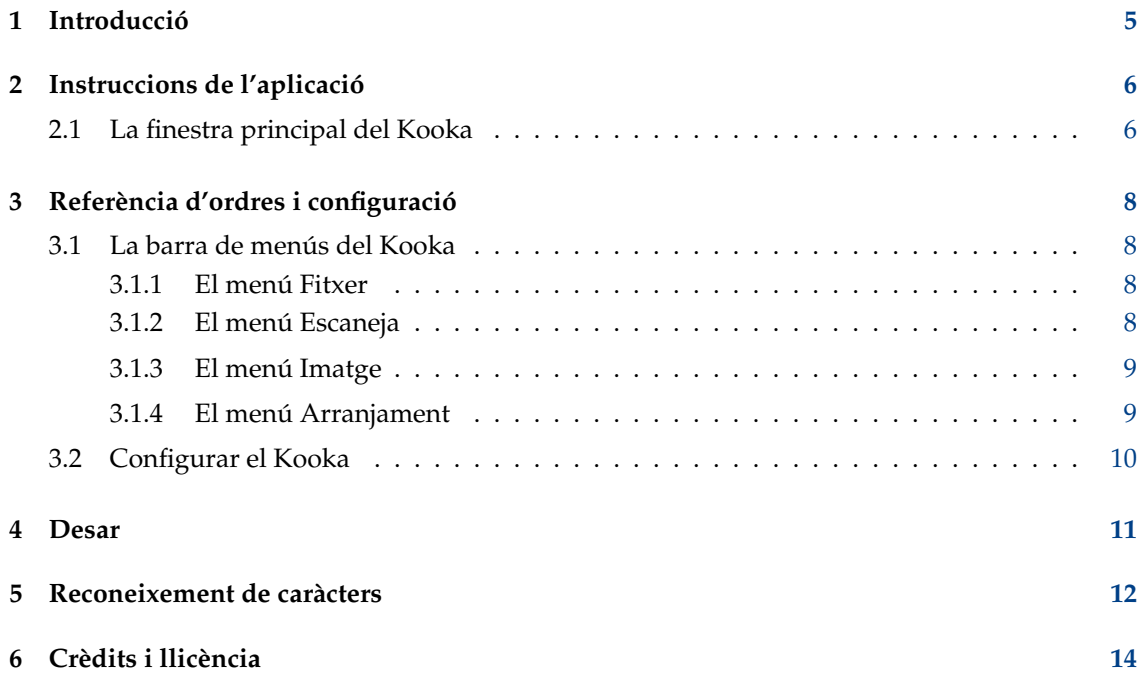

#### **Resum**

El Kooka permet escanejar, desar i visualitzar en qualsevol format d'imatge que admetin les Qt™ i pot realitzar el reconeixement òptic dels caràcters.

### <span id="page-4-0"></span>**Capítol 1**

## **Introducció**

El Kooka és una aplicació que proporciona accés al maquinari de l'escàner mitjançant la biblioteca [SANE.](http://www.sane-project.org/) Per tant, el paquet SANE haurà d'estar instal·lat per a utilitzar el Kooka.

El Kooka permet escanejar, desar i visualitzar en qualsevol format d'imatge que admetin les Qt<sup>™.</sup>

També proporciona reconeixement de caràcters mitjançant els programes de codi obert [GOCR](http://jocr.sourceforge.net/) o [OCRAD](http://www.gnu.org/software/ocrad/ocrad.html) o la biblioteca comercial [KADMOS.](https://rerecognition.com/en/products/kadmos-icr-ocr/) Almenys haureu de tenir instal·lat un d'aquests paquets de programari per a emprar aquesta característica. Un cop finalitzat el reconeixement de caràcters, s'iniciarà automàticament una verificació ortogràfica per al material reconegut. Podreu editar-lo a la finestra **OCR** i exportar-lo com a text sense format.

## <span id="page-5-0"></span>**Instruccions de l'aplicació**

El lloc web [http://www.sane-project.org](http://www.sane-project.org/) conté informació sobre els escàners admesos. Si és possible, consulteu-lo abans de comprar un escàner.

### <span id="page-5-1"></span>**2.1 La finestra principal del Kooka**

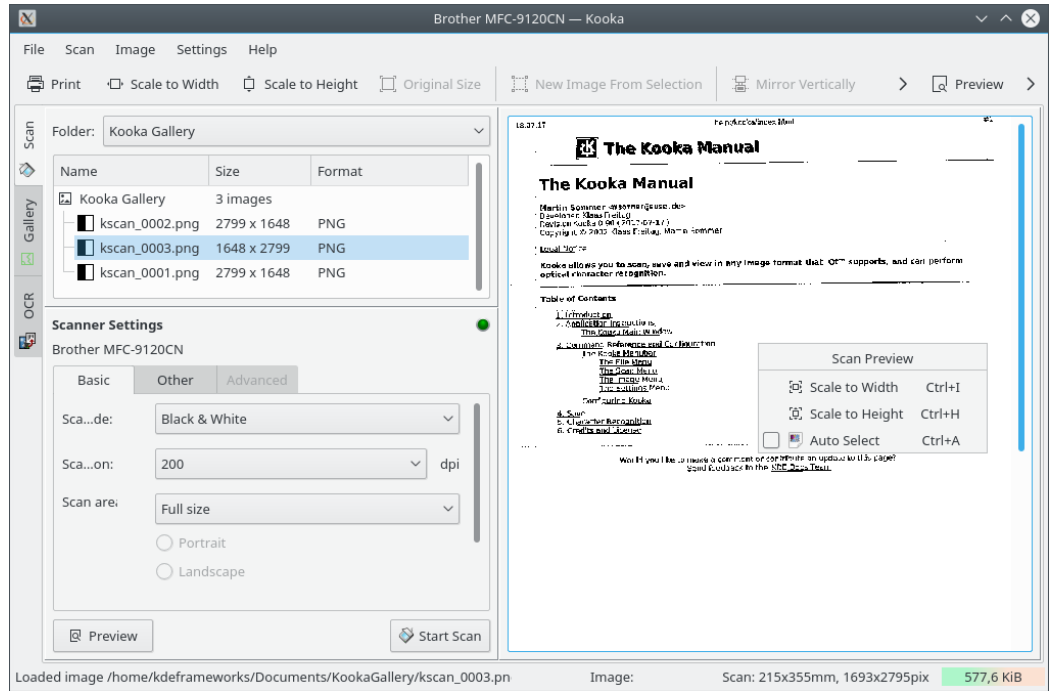

Inicieu el Kooka des d'una consola simplement introduint **kooka** o seleccioneu-lo des del submenú **Gràfics** a l'iniciador d'aplicacions. Creeu un enllaç a l'escriptori, el qual utilitzarà una icona d'escàner.

Per a utilitzar el Kooka només per al reconeixement òptic dels caràcters sense connectar un escàner, inicieu l'aplicació en el mode galeria amb **kooka -g**.

La finestra principal del Kooka està formada de tres quadres. A la part superior veureu els plafons, les icones i el menú. Utilitzeu el ratolí per a augmentar o reduir les finestres segons sigui necessari.

- La finestra de navegació està formada per tres pestanyes, les quals permeten canviar entre **Escaneja**, **OCR** i el navegador de fitxers integrat anomenat **Galeria**. La carpeta de treball es mostra a la part superior de la finestra juntament amb la carpeta on desarà l'escàner.
- Efectueu la configuració que depengui de l'escàner a la finestra inferior esquerra, la qual serà per a l'escàner que tingueu connectat. Normalment, aquesta serà la configuració per a la resolució, brillantor i contrast, el mode d'escaneig (p. ex., color, gris o binari) i per als valors de la gamma.

Configureu aquí el vostre arranjament. A continuació, inicieu la vista prèvia de l'escàner amb **Vista prèvia**. El resultat de l'escàner apareixerà a la subfinestra dreta.

Seleccioneu amb el ratolí l'àrea que voleu escanejar a la mateixa imatge de vista prèvia per a definir les dimensions finals.

Després d'això, feu clic a **Escaneja** per a escanejar la selecció feta a la vista prèvia. Després de l'escaneig, se us demanarà en quin format voleu desar la imatge i si voleu fer que aquest sigui el vostre format estàndard (perquè no se us demani més).

#### NOTA

Si heu marcat que no voleu que se us demani sobre el format de desament, l'assistent de memòria ja no apareixerà. Per a canviar aquest format posteriorment, seleccioneu **Arranjament** → **Configura el Kooka...** → **Desament de la imatge** → **Usa sempre l'ajudant per a desar**

• La finestra gran mostra com apareixerà la imatge després d'un escaneig final.

### <span id="page-7-0"></span>**Referència d'ordres i configuració**

### <span id="page-7-1"></span>**3.1 La barra de menús del Kooka**

#### <span id="page-7-2"></span>**3.1.1 El menú Fitxer**

#### **Fitxer** → **Carpeta nova...**

Crea una carpeta nova per a mantenir les imatges a la finestra **Galeria del Kooka**.

#### **Fitxer** → **Desa la imatge (Ctrl+S)**

Desa la imatge seleccionada sota la **Galeria del Kooka** a una carpeta diferent del vostre disc.

Pels detalls, vegeu la secció [Desa.](#page-10-1)

#### **Fitxer** → **Suprimeix la carpeta (Maj+Supr)**

Suprimeix la carpeta seleccionada sota la **Galeria del Kooka**.

#### **Fitxer** → **Imatge nova des de la selecció (Ctrl+N)**

Si la imatge escanejada inclou més del que voleu que aparegui a la imatge final, utilitzeu aquesta eina per a retallar la vostra imatge marcant la vostra selecció a la pantalla gran d'imatge que hi ha a la dreta i seleccioneu aquesta eina. La imatge serà retallada d'acord amb la vostra selecció. És possible que ja estigueu familiaritzat amb aquesta característica des de l'eina de retallat KolourPaint.

#### **Fitxer** → **Envia la imatge**

Elimina la imatge que es mostrarà al visualitzador d'imatges.

#### **Fitxer** → **Imprimeix (Ctrl+P)**

Imprimeix la imatge mostrada.

#### **Fitxer** → **Surt (Ctrl+Q)**

Surt del Kooka.

#### <span id="page-7-3"></span>**3.1.2 El menú Escaneja**

#### **Escaneja** → **Imatge OCR...**

Inicia el reconeixement òptic dels caràcters (OCR) de tota la imatge mitjançant el sistema de reconeixement definit a la pàgina **OCR** del diàleg de configuració. Iniciarà el reconeixement de caràcters per a la imatge en la vista prèvia.

#### **Escaneja** → **En seleccionar OCR...**

Obrirà una finestra per al reconeixement de caràcters. Aquí, però, el reconeixement de caràcters només es realitzarà per a l'àrea ressaltada a l'escaneig final.

#### <span id="page-8-0"></span>**3.1.3 El menú Imatge**

Les accions en aquest menú també estan disponibles al menú contextual de la finestra de vista prèvia.

#### **Imatge** → **Escala a l'amplada (Ctrl+I)**

Escalarà proporcionalment la imatge fins a l'amplada de la pantalla.

#### **Imatge** → **Escala a l'alçada (Ctrl+H)**

Escalarà proporcionalment la imatge fins a l'alçada de la pantalla.

#### **Imatge** → **Mida original (Ctrl+1)**

Restaura la mida de l'escaneig original reduint o ampliant la imatge a la pantalla.

Hi ha mètodes addicionals d'escalat d'una imatge: feu clic dret a la imatge mostrada. Redefiniu les tres opcions anomenades i establiu l'ampliació. Això també es pot fer des de la finestra de **Vista prèvia**.

#### **Imatge** → **Emmiralla verticalment (Ctrl+V)**

Inverteix verticalment la imatge.

#### **Imatge** → **Emmiralla horitzontalment (Ctrl+M)**

Inverteix horitzontalment la imatge.

#### **Imatge** → **Gira en sentit antihorari (Ctrl+7)**

Gira la imatge noranta graus en sentit contrari a les agulles del rellotge.

#### **Imatge** → **Gira en sentit horari (Ctrl+9)**

Gira la imatge noranta graus en sentit a les agulles del rellotge.

#### **Imatge** → **Gira la imatge 180 graus (Ctrl+8)**

Gira la imatge a 180 graus.

#### <span id="page-8-1"></span>**3.1.4 El menú Arranjament**

A part dels menús **Arranjament** i **Ajuda** comuns al KDE que es descriuen en el capítol [Menú](help:/fundamentals/menus.html) de la documentació Fonaments del KDE, el Kooka té aquestes entrades de menú específiques de l'aplicació:

#### **Arranjament** → **Selecciona el dispositiu d'escaneig...**

Si teniu diversos escàners, utilitzeu aquesta acció per a seleccionar un escàner i utilitzar sempre un determinat dispositiu a l'inici.

#### **Arranjament** → **Afegeix un dispositiu escaneig...**

Afegeix un dispositiu que no es detecta automàticament durant l'inici del Kooka.

### <span id="page-9-0"></span>**3.2 Configurar el Kooka**

#### **General**

Utilitzeu aquest botó per a tornar a activar tots els missatges i qüestions que s'havien ocultat utilitzant **No tornis a preguntar**.

#### **Inici**

Si només teniu un escàner, és possible que vulgueu desmarcar **Mostra el diàleg per a la selecció de l'escàner**. Si només teniu un ordinador, també voldreu desmarcar **Cerca a la xarxa per a dispositius d'escaneig**.

#### **En desar la imatge**

**Usa sempre l'ajudant per a desar**, **Pregunta pel nom de fitxer en desar** o **Abans que comenci l'escaneig** / **Després que finalitzi l'escaneig**.

#### **Galeria i miniatures**

Aquí es pot ajustar la mida de les miniatures; així com el fons. Per exemple, és possible que vulgueu reduir la mida de les miniatures si esteu escanejant moltes pàgines d'un llibre.

A la secció **Galeria d'imatges**, seleccioneu com i on mostrar les carpetes recents.

#### **OCR**

Seleccioneu el motor OCR i el camí d'accés a l'executable.

### <span id="page-10-0"></span>**Capítol 4**

### **Desar**

<span id="page-10-1"></span>El mètode per a desar una imatge és una mica diferent al Kooka que en moltes altres aplicacions. Feu clic a la pestanya **Galeria** per a obrir un petit navegador de fitxers. Aquesta és la carpeta ~/Documents/KookaGallery. A la finestra, es mostra la vostra subcarpeta actual a la galeria. Aquí és on es desen totes les imatges escanejades com a fitxers. Quan s'inicia el Kooka per primera vegada, només veureu la KookaGallery. Creeu subcarpetes fent clic dret en aquesta carpeta. La carpeta seleccionada, ressaltada en blau, serà la primera ubicació de desament per a les imatges escanejades. Els escanejos estaran etiquetats en ordre numèric ascendent com a kscan\_0001 i kscan\_0002.

Per a desar permanentment una imatge, utilitzeu **Reanomena la imatge** i doneu un nom nou i el final adequat per al format d'imatge escollit durant l'escaneig. Si introduïu una extensió diferent, obtindreu un missatge que no es correspondrà amb el format escanejat. Tot i que encara podreu desar la imatge amb aquest nom, conservarà el format original. Actualment, no s'ofereix la conversió 'sobre la marxa'.

Si no voleu utilitzar aquest mètode per a gestionar les vostres imatges a ~/Documents/KookaGal lery/ , per descomptat, podeu desar-les a una altra ubicació. Per a fer-ho, feu clic dret al nom de la imatge i seleccioneu **Desa la imatge**. Trieu qualsevol camí. A més, tanqueu o suprimiu permanentment les imatges.

Per a incorporar altres imatges a la galeria, utilitzeu **Fitxer** → **Importa imatges** o afegiu-les arrossegant i deixant anar. Obriu el gestor de fitxers a la carpeta que contingui les imatges desitjades. A continuació, afegiu-les a la galeria del Kooka arrossegant-les i deixant-les anar a dins de la galeria.

### <span id="page-11-0"></span>**Reconeixement de caràcters**

Com ja s'ha esmentat, cal tenir instal·lada la gocr. Escaneja una vista prèvia del document en escala de grisos o color. Només podreu escanejar en mode binari si teniu un full de paper blanc pur amb impressió en negre. A continuació, ressalteu el text que es vol reconèixer a la finestra de vista prèvia. A continuació, feu l'escanejat final en mode binari amb **Escaneja**.

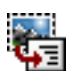

Ara feu clic a la icona **a la barra d'eines, En seleccionar OCR**... o seleccioneu aquest element al menú **Escaneig**. Per a la primera prova, no canvieu les opcions de configuració predeterminades que es mostren a la finestra OCR emergent. Normalment, aquests seran adequats i satisfaran la majoria de les necessitats. Ara feu clic a **Engega l'OCR**. Ara veureu una finestra que conté els resultats de l'OCR. La qualitat dependrà en gran manera del document mateix.

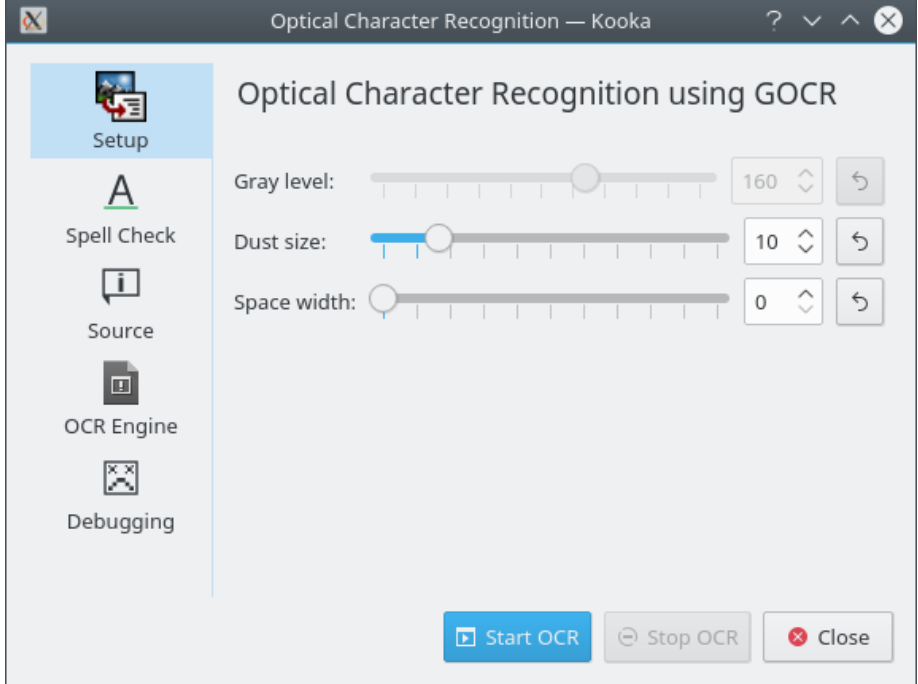

Un cop finalitzat el reconeixement dels caràcters, s'iniciarà una verificació ortogràfica del material reconegut. Podreu editar el contingut a la finestra **OCR** i exportar-lo com a text sense format.

Després de l'escaneig final, marqueu una selecció a la imatge mostrada que hi ha a la dreta per

a carregar només una part del text o la imatge a l'OCR. A continuació, feu clic a la icona

de la barra d'eines o feu clic al menú a **En seleccionar OCR...**. Ara procediu tal com es descriu a la secció anterior.

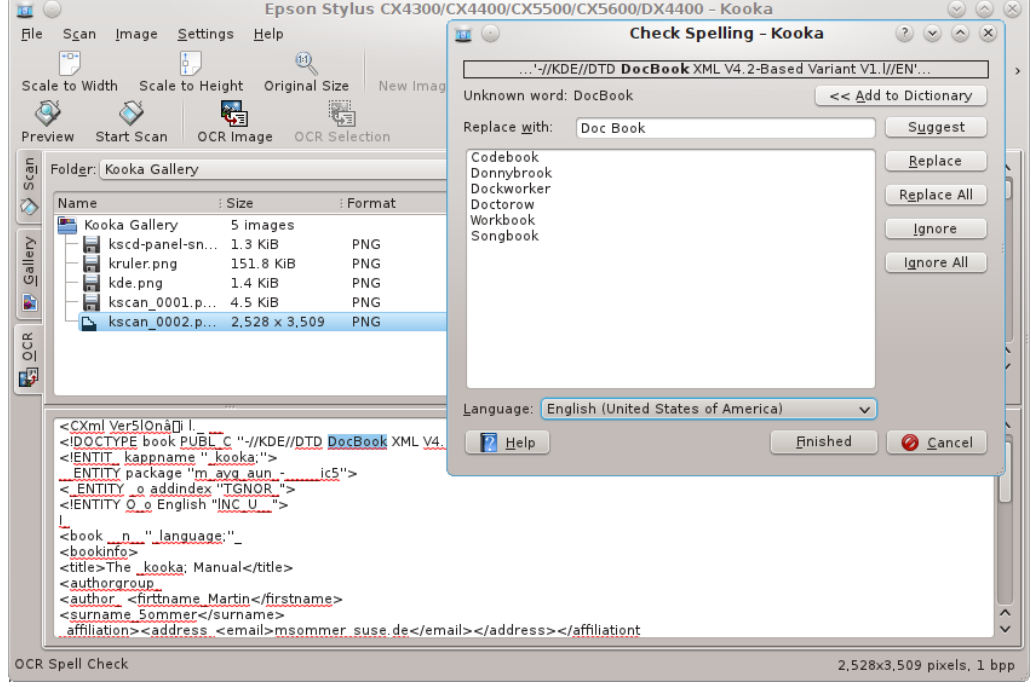

## <span id="page-13-0"></span>**Crèdits i llicència**

Kooka

Copyright per a l'aplicació 2000-2010, els desenvolupadors i col·laboradors del Kooka

Copyright per a la documentació 2002 Martin Sommer [msommer@suse.de](mailto:msommer@suse.de)

Traductor de la documentació: Antoni Bella [antonibella5@yahoo.com](mailto:antonibella5@yahoo.com)

Aquesta documentació està llicenciada d'acord amb les clàusules de la [Llicència de Documenta](fdl-license.html)[ció Lliure de GNU.](fdl-license.html)

Aquest programa està llicenciat d'acord amb les clàusules de la [Llicència Pública General de](gpl-license.html) [GNU.](gpl-license.html)